## HOW TO ADD AN EMPLOYEE TO YOUR COMPANY

You will need your NCEL login information and have editor privileges assigned from your company. If you do not have either of these please contact NCEL at (952) 854-4405 and we will assist you.

- 1. Go to the North Central Electrical League website <u>www.ncel.org</u>
- 2. Login to your member portal. You can find the login access on the main home page either on the main menu or in the membership drop down menu found in the upper right corner.

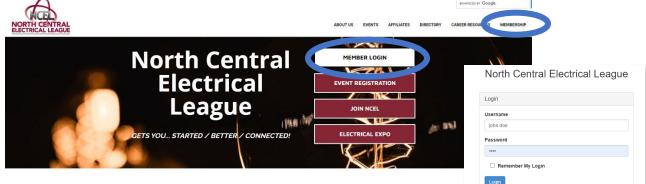

3. Select Relationships located on the main menu page.

|                                                                         | Forgot your password? |
|-------------------------------------------------------------------------|-----------------------|
| North Central Electrical League                                         | MC Trade              |
| Hi Aviva! You're currently viewing your personal profile Switch Profile |                       |
| Member portal home Edit this profile Pay open invoices Relationships    |                       |
|                                                                         |                       |
| Welcome to your Member Portal!                                          |                       |

4. Under Related Profiles you will see a table with all the employees that are currently at your company. If you do not see your employees, click "Switch Profile" and click on your company name. At the top right of this page, click the "ADD A PROFILE button.

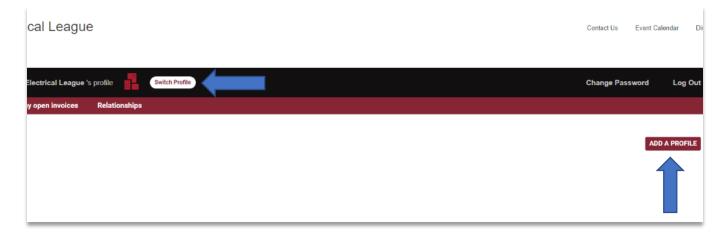

## HOW TO ADD AN EMPLOYEE TO YOUR COMPANY

5. In the new window fill out the pop-up window. Make sure to check the "Receives Communication" Box. In the Relation Type drop-down menu, select Employee. Click continue editing when all fields are filled.

| 8 New-profile                 | Individual Profile     Organization Profile                                  |
|-------------------------------|------------------------------------------------------------------------------|
| refix                         |                                                                              |
|                               | Main Contact Of North Central Electrical League                              |
| irst Name                     | Editor Of North Central Electrical League                                    |
|                               | Receives Communication                                                       |
| MI                            | Billing Contact                                                              |
|                               |                                                                              |
|                               | Update phone and address to inherit from North Central Electrical League     |
| Last Name                     |                                                                              |
| Last Name                     | League                                                                       |
|                               | League<br>Relation Type                                                      |
|                               | Relation Type  Select                                                        |
| Suffix                        | Relation Type  Select Employee                                               |
| Suffix                        | League<br>Relation Type<br>Select<br>Employee<br>Employer                    |
| Last Name<br>Suffix<br>E-mail | League<br>Relation Type<br>Select<br>Employee<br>Employer<br>Former Employee |

- 6. In the next window, add in their Relationship Title. On the left side, click General Information. Add in their general information we request all added profiles have a phone number formatted to (XXX) XXX-XXXX, personal job title and a current email address. The employee should upload a profile photo once they log in.
  - a. If this employee has any certification add abbreviations to the suffix box.
  - b. If this employee works from home put the company address here and their personal address in the additional address category.

| Relationship                                | Prefix            |   |
|---------------------------------------------|-------------------|---|
| General Information<br>Additional Addresses |                   | U |
| Additional Addresses                        | First Name        | P |
| Additional Emails                           | That ivalle       |   |
| Directory Listing                           |                   |   |
| Embedded Video                              | MI                |   |
| Social Media                                |                   |   |
| bodia media                                 | Last Name         |   |
|                                             |                   |   |
|                                             |                   |   |
|                                             | Suffix            |   |
|                                             |                   |   |
|                                             | Organization Name |   |
|                                             |                   |   |
|                                             | Report Name       |   |
|                                             |                   |   |

## HOW TO ADD AN EMPLOYEE TO YOUR COMPANY

If this employee has any additional mailing address, emails, or phone number they would like to be contact at add them to the proper additional fields.

7. You will need to add a Directory Listing for this new employee for the NCEL online and/or printed directory you will need to add a directory listing. When adding the listing please select the category that matches the organization. In the description box you can add job description, territories and/or brands they rep. Click "Save and Close" when you have added in all information.

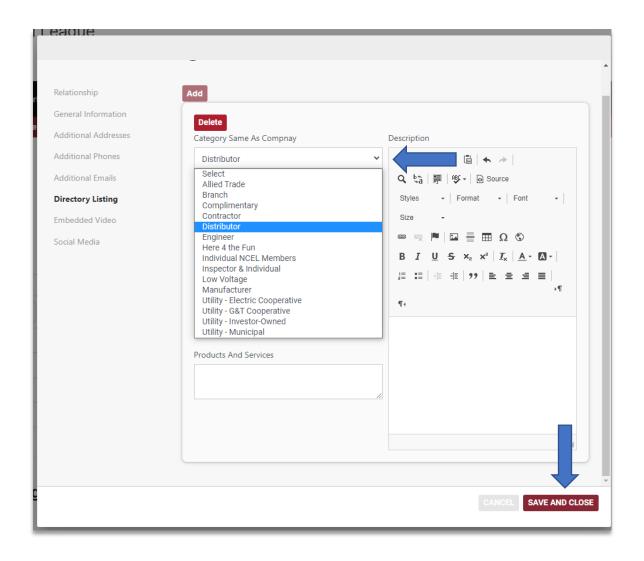